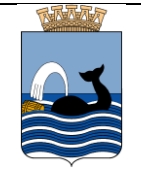

Palliativ plan er en overordnet plan. Tiltaksplan beskriver i detalj tiltakene.

**Viktig å skille mellom hva som er pasientens palliative plan og personalets rutiner/oppfølgingsansvar**

# **Palliativ Plan**

- $\checkmark$  Identifisere pasienten som har behov for en Palliativ Plan
- $\checkmark$  Samtale med bruker og evt pårørende der det informeres om hva en Palliativ Plan er og hva den brukes til. Informasjon både muntlig og skriftlig (brosjyre)
- $\checkmark$  Oppstartsmøte (palliativt team, fastlege, Hjemmesykepleie, kreftkoordinator, andre koordinatorer og pasient selv og pårørende)
- $\checkmark$  Innhente medisinske føringer fra spesialisthelsetjeneste (Palliativt team eller fastlege har ansvar)
- $\checkmark$  Kreftkoordinator eller sykepleier skriver Palliativ Plan i kladd i Gerica
- $\checkmark$  Fastlege får forslag til plan pr e-link. Sykehjemslege får forelagt forslag til legevisitt
- $\checkmark$  Fastlege/tilsynslege kommer med innspill. Planen godkjennes må skriftliggjøres
- Pasient og pårørende godkjenner planen
- $\checkmark$  Planen låses og merkes versjon 1
- $\checkmark$  Plan legges ved innleggelsesrapport når det er sykehusinnleggelser
- $\checkmark$  Ved store endringer med pasienten, må planen oppdateres (versjon 2 osv)

## **Tiltaksplan:**

Palliativ plan legges i tiltaksplan i Gerica. Palliativ plan legges under situasjon Samhandling. Tiltaket er palliativ plan.

Palliativ plan skrives i egen journal opp mot tiltaket som vist i bildet nedenfor.

## **Hvordan skrive en palliativ plan:**

Trykk på Journalknappen. Da vises journalbildet i høyre del av bildet.

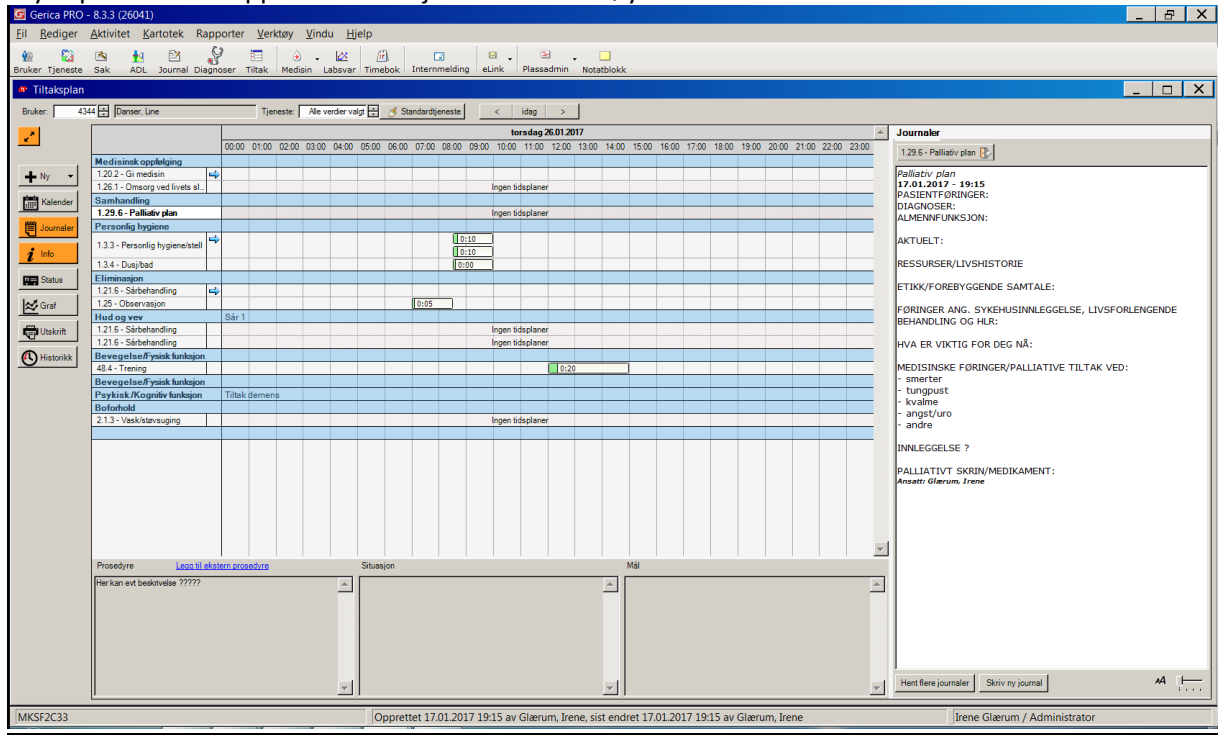

- Trykk på: Skriv ny journal
- Velg journaltype 921 Journalkladd
- Trykk F4 eller høyreklikk og hent standardteksten: Palliativ plan
- Journalkladd benyttes inntil du er ferdig å skrive plana.

#### **Send over palliativ plan til fastlege for godkjenning**

- Benytt meldingen Kommunikasjon av EPJ innhold

#### **Sykehjemslege kan redigere og godkjenne i Gerica.**

- Når plana er godkjent endres 921 journalkladd til 280 Palliativ plan. Endre journaltype via journalliste
- Lagre journalen
- Når du skal se på palliativ plan senere- marker tiltaket palliativ plan og den vil komme opp i journalbildet til høyre i skjermbildet.

#### **Endring i palliativ plan**

- Stå i tiltaksplan og marker tiltaket palliativ plan.
- Trykk på journalknappen
- Da får du opp den siste versjon av palliativ plan.
- Marker teksten i journal
- Trykk ctrl og C
- Trykk på skriv ny journal og velg riktig journaltype
- Sett markøren i fritekstfeltet og trykk ctrl + V.
- Endre den palliative plan der den skal endres.
- Lagre deretter journalen.

#### **Dersom pasienten blir innlagt på sykehus:**

- Journal Palliativ plan legges ved innleggelsesrapport
- Benytt Journalinformasjon og kode: OP-Plan for videre behandling
- Se ellers egen veileder for innleggelsesrapport

## -

-

# **Utskrift av palliativ plan**

- Stå i Journalliste
- Velg: Utskrift av palliativ plan.

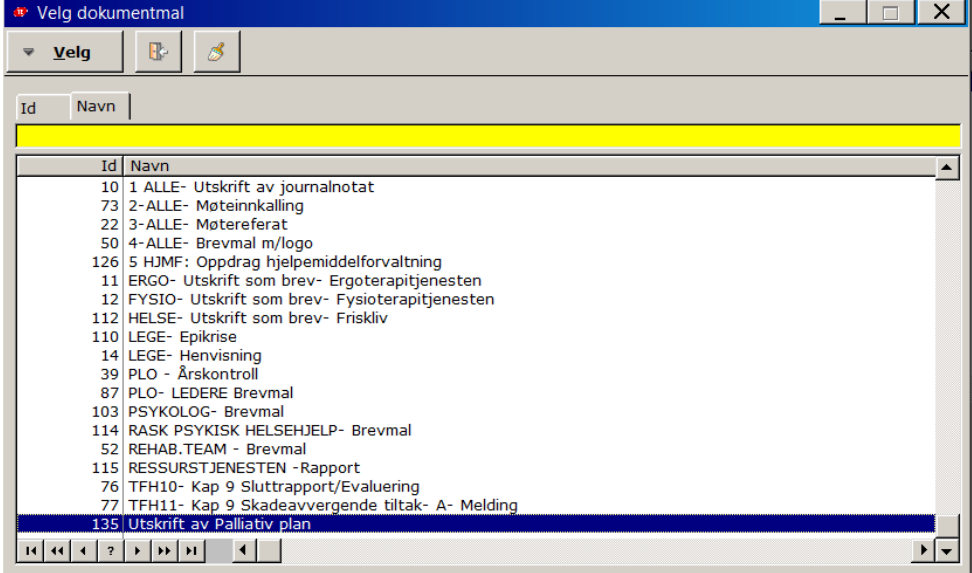

#### **Palliativ plan på mobile enheter**

- Vises på en oversiktlig måte i journal